## **HOW TO ENTER 6 th GRADE COURSE SELECTIONS ON POWERSCHOOL:**

- ➢ Go to the following website: **www.nacs.k12.in.us**
- ➢ Click on **Student**
- ➢ Click on the **PowerSchool icon** and log in
- ➢ Click on **Class Registration** (left hand side)
- ➢ For this round of scheduling, you will only be selecting your ELECTIVE class. We will do academic sign ups later this spring.
- ➢ You will need to click on the **Pencil Icon** to the right which will bring up all your course options.

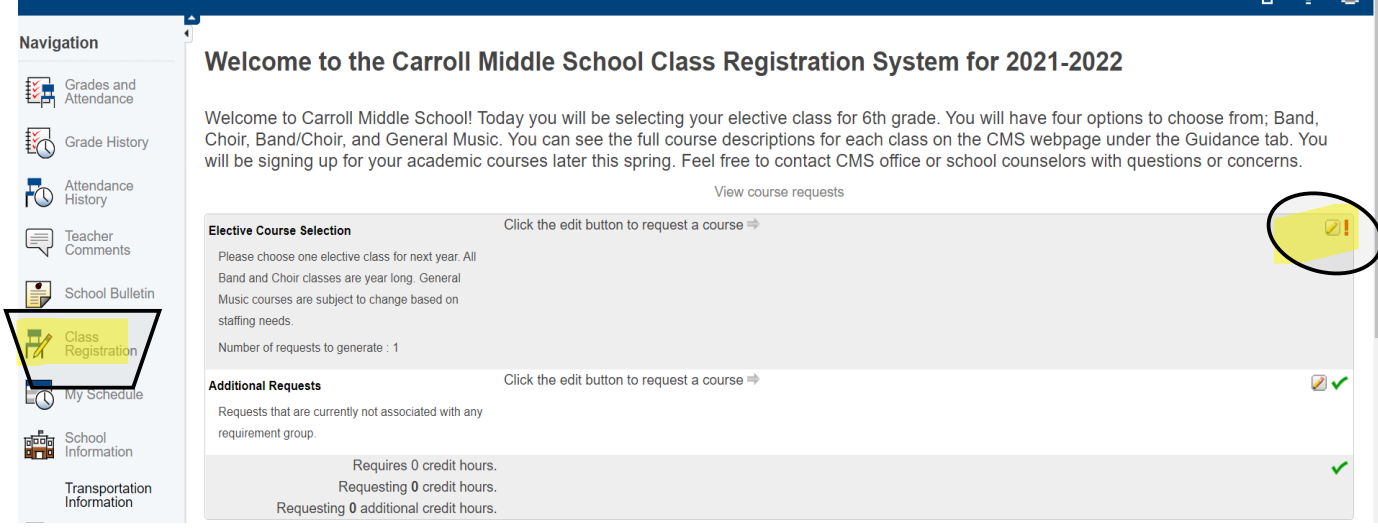

- ➢ Once you have check marked your elective course, select "Ok"
- $\triangleright$  Make sure the pencil icon has a green check mark before closing the window!

If you have questions or concerns about your course selection, you are welcome to contact Carroll Middle School Counselors:

Kyle Skinner [Kyle.Skinner@nacs.k12.in.us](mailto:Kyle.Skinner@nacs.k12.in.us) Katie Manquero [Katie.Manquero@nacs.k12.in.us](mailto:Katie.Manquero@nacs.k12.in.us) Melissa Robison [Melissa.Robison@nacs.k12.in.us](mailto:Melissa.Robison@nacs.k12.in.us)